# **Managing Expiration Dates in Order Time**

Last Modified on 11/28/2023 4:41 pm EST

#### **Overview:**

When you've assigned a serial number to an individual item or a lot to a group of items in Order Time, tracking their expiration dates is a crucial step for effective inventory management. Here's a step-by-step guide on how to do it:

## **Example Scenario:**

The expiration dates for lot and serial are set on the receiver or on an adjustment for the item needing the expiration in this case S-16783 on a receiver.

If you need additional information, refer to the associated video for detailed guidance about assigning lot and serial: Video - Lot & Serial Number [Tracking](https://help.ordertime.com/help/lot-serial-number-tracking-demo) Demo

### **Instructions:**

- First we navigate to the **receiver** for S-16783.
- Access Line Item Editing
	- $\circ$  click the line item edit button for item S-16783 on the right hand side of the receiver

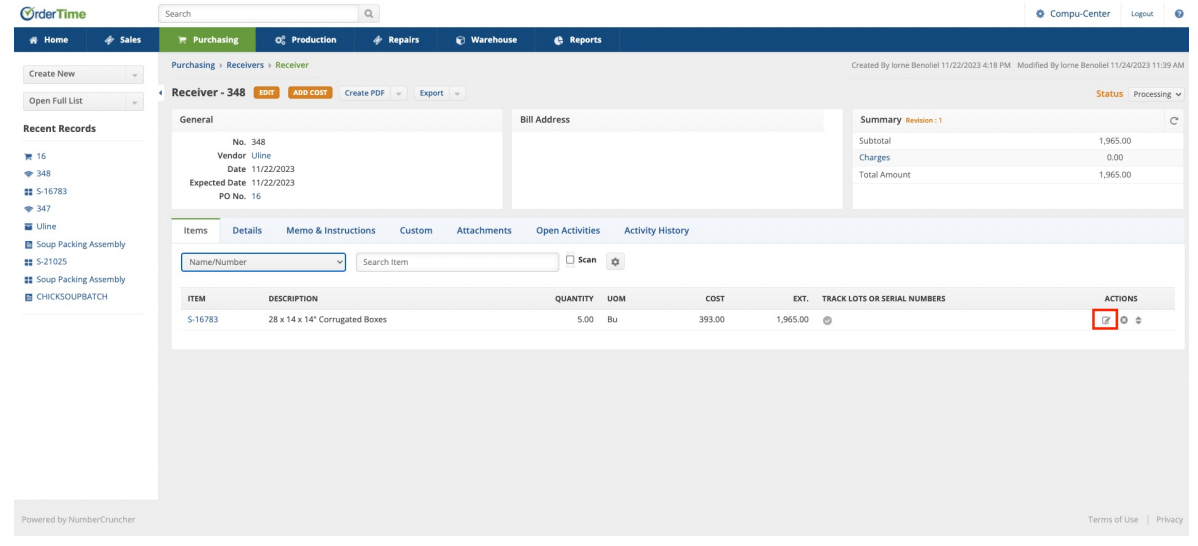

- Navigate to Lot and Serial Editing:
	- Move to the "Lot and Serial" tab on the editing page.
- Enter Lot/Serial Editing Page:
	- Click the "Edit" button again to open the editing popup.

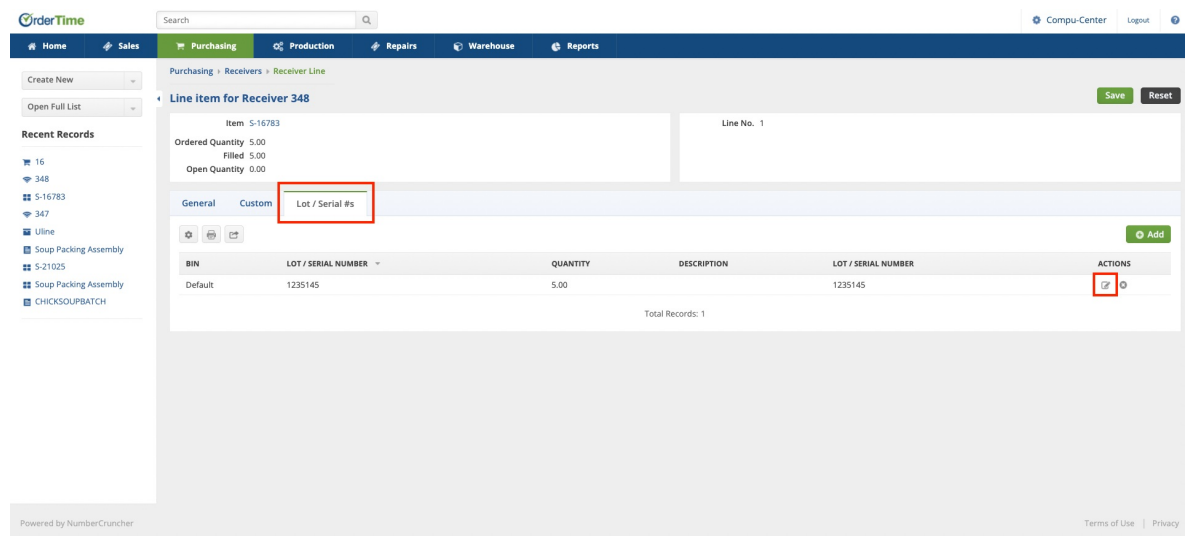

- Set Expiration Date:
	- Locate the expiration date field within the popup.
	- Fill in the expiration date information and then hit save in the bottom right to the popup

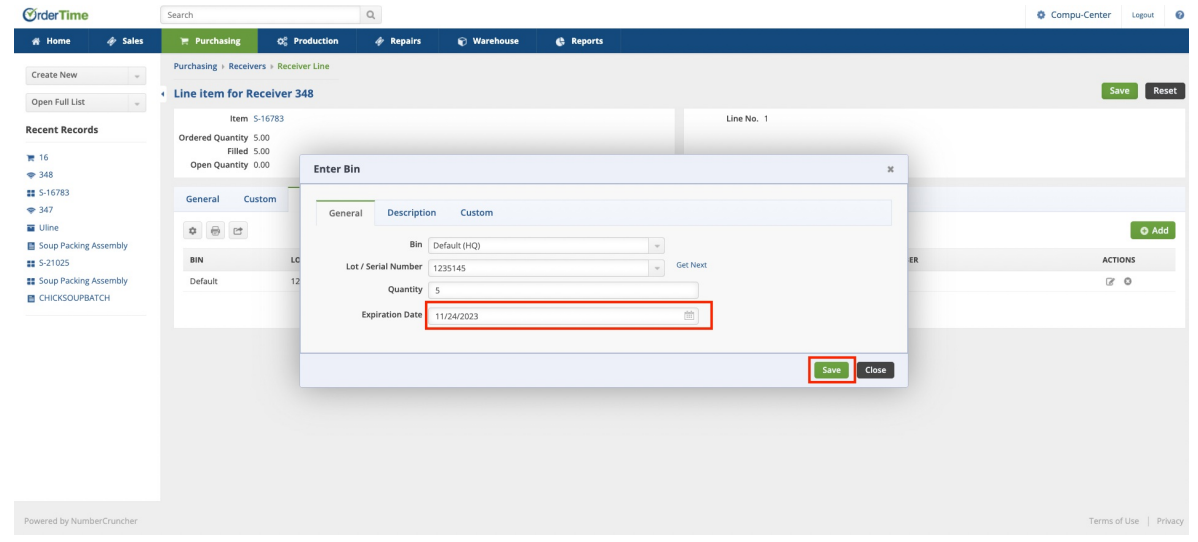

# **Adjustments**

Changing expirations in an adjustment is a process similar to the one outlined above. When creating an adjustment for a serialized item, you will first be prompted to attach a serial number to the item. From there, the process is essentially the same as described earlier with the receiver.